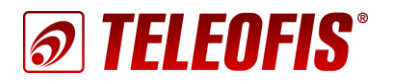

# **GPRS/3G ТЕРМИНАЛЫ серии WRX**

Настройка терминалов для работы на сервере TCP-соединений M2M24 Cloud Приложение к руководству по эксплуатации (ред. 1.4, 2020-12-14)

**Сервер TCP-соединений [М2М24](http://m2m24.ru/) Cloud** облачное ПО для соединения по протоколу TCP узлов систем диспетчеризации, работающих в режиме «Клиент»: диспетчерских программ и 3G/GPRS терминалов TELEOFIS серии WRX, подключённых к приборам учёта на удалённых узлах. Сервис позволяет администрировать множество терминалов WRX одновременно и поддерживает работу двух каналов:

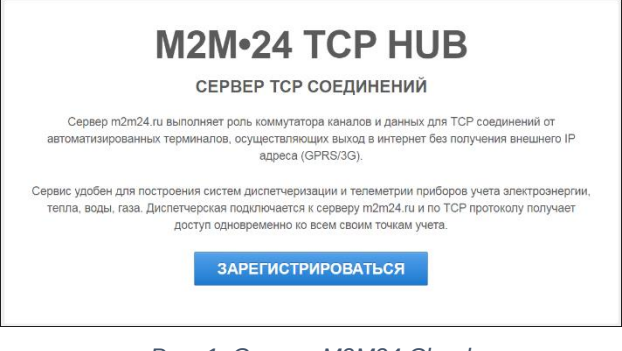

*Рис. 1. Сервер M2M24 Cloud.*

- Канал связи для получения доступа к приборам учёта.
- Служебный канал для дистанционной настройки терминала (позволяет настраивать терминал удалённо, даже если прибор не подключен к компьютеру).

## **Шаг 1. Зарегистрируйтесь на сервере**

1. Зарегистрируйтесь на сервере по ссылке: <https://cp.m2m24.ru/register>

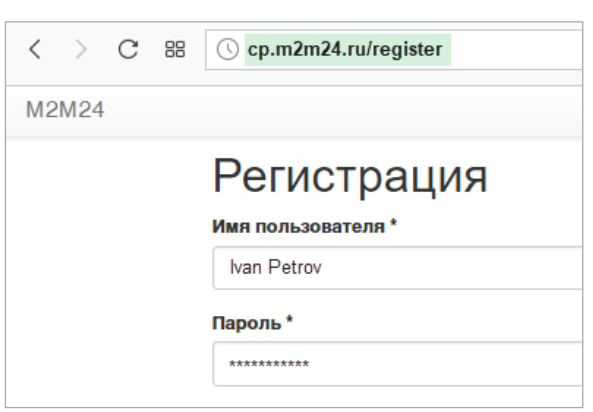

*Рис. 2. M2M24 Cloud. Страница регистрации.*

## **Шаг 2. Добавьте терминалы WRX на сервер**

- 1. Авторизуйтесь на сервере.
- 2. Чтобы добавить терминалы на сервер, предварительно создайте две группы:
	- **Main** основной канал для передачи данных в «прозрачном» режиме
	- **Service** служебный канал для удалённой настройки терминалов. Для каждой группы задайте пароль (8 символов, латинские буквы и цифры).

*Внимание! Если вы хотите организовать опрос приборов учёта с разных ПК, вы можете создать для одного или группы терминалов несколько групп для опроса (например, main1, main2)*

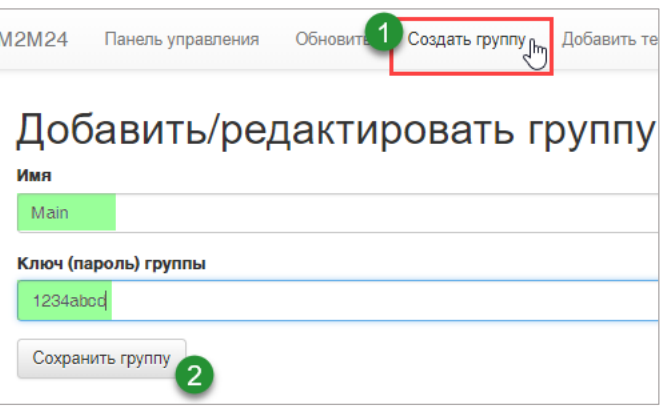

*Рис. 3. M2M24 Cloud. Создание группы.*

3. Теперь последовательно зарегистрируйте каждый терминал в обеих группах: **Main** и **Service**.

Для этого нажмите кнопку **Добавить терминал** на панели управления. Заполните все параметры, используя инструкции в таблице ниже, и нажмите **Сохранить терминал**. При заполнении таблицы обратите внимание, что каждый терминал в группах **Main** и **Service** будет отличаться только по параметрам **Код авторизации** и **Внешний порт**.

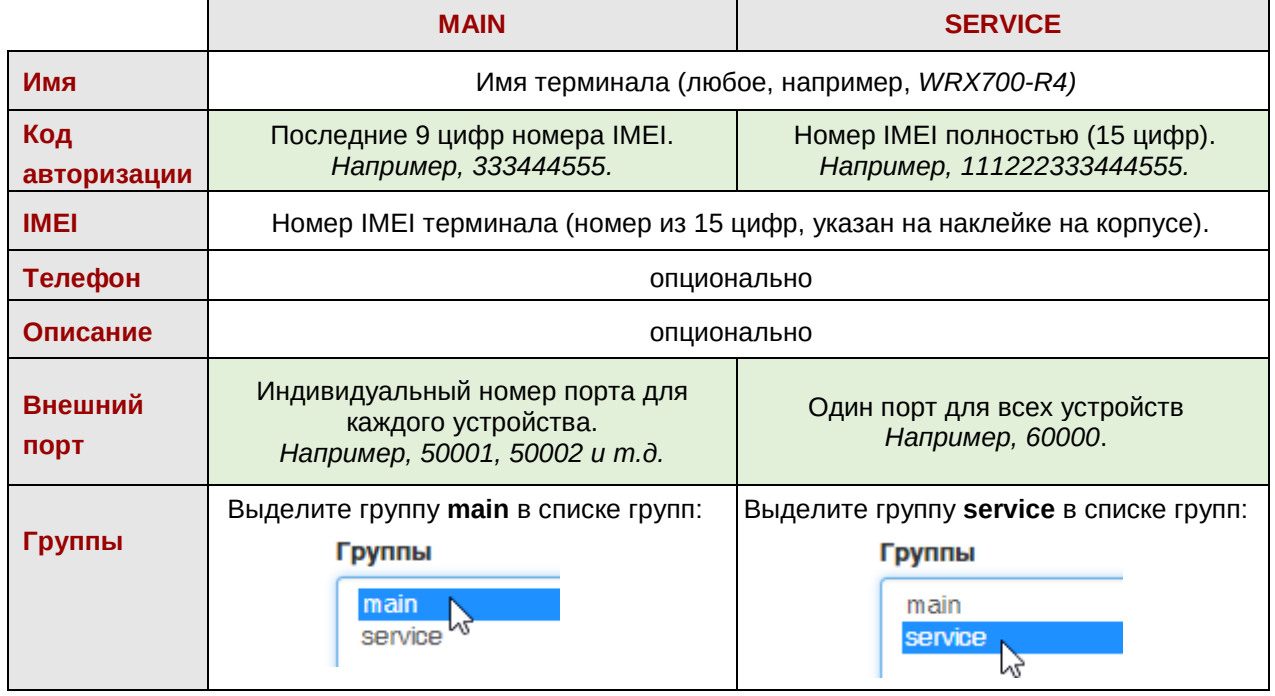

После добавления групп и терминалов главная страница сервера будет выглядеть следующим образом.

| Скрыть/показать таблицу |   |                  |               |                 |                 |   |         |   |              | Search:      |                |   |   |
|-------------------------|---|------------------|---------------|-----------------|-----------------|---|---------|---|--------------|--------------|----------------|---|---|
| Статус                  | ٨ | Имя              | ÷             | <b>IMEI</b>     | Код авторизации | ÷ | Телефон |   | Внешний порт |              | <b>Enabled</b> |   |   |
|                         |   | <b>WRX700-R4</b> |               | 111222333444555 | 333444555       |   |         |   | 50001        |              | true           |   | F |
|                         |   | <b>WRX708-R4</b> |               | 123456787654321 | 787654321       |   |         |   | 50002        |              | true           |   | F |
|                         |   |                  |               |                 |                 |   |         |   |              |              |                |   |   |
| service                 |   |                  |               |                 |                 |   |         |   |              |              |                | 玉 |   |
| Статус                  |   | Имя              | $\Rightarrow$ | IMEI            | Код авторизации | ÷ | Телефон | ٠ | Внешний порт | Search:<br>٥ | <b>Enabled</b> |   | ۶ |
| Скрыть/показать таблицу |   | <b>WRX700-R4</b> |               | 111222333444555 | 111222333444555 |   |         |   | 60000        |              | true           |   | F |

*Рис. 4. M2M24 Cloud. Главная страница с добавленными терминалами WRX.*

Каждый терминал будет находиться в обеих группах:

- **main** основной канал для получения данных от приборов учета в «прозрачном» режиме.
- **service** служебный канал для связи диспетчерской системы с сервером и удалённой настройки оборудования. С помощью служебного канала настройка возможна даже в том случае, если терминал напрямую не подключен к компьютеру.

# **Шаг 3. Настройте терминал WRX на подключение к серверу M2M24 Cloud с помощью программы WRX Configuration Tool**

Обращаем внимание, что представленная ниже информация по настройке терминалов с помощью программы **WRX Configuration Tool** — краткая, и содержит только сведения, необходимые для подключения к серверу М2М24. Для подробного ознакомления с правилами установки и настройки терминала читайте [Руководство по эксплуатации терминалов](http://teleofis.ru/ftp/_TELEOFIS/WRX700,708_V4.x/Terminaly%20TELEOFIS%20WRX.%20UserGuide%20r.2.4.pdf) WRX.

- 1. Вставьте в терминал SIM-карты, подключите антенну, питание и соедините устройство с компьютером с помощью кабеля USB-A – mini-USB-b.
- 2. Запустите на ПК программу для настройки терминала **WRX Configuration Tool:** [http://teleofis.ru/ftp/\\_TELEOFIS/WRX700,708\\_V4.x/WRXConfigurationTool/](http://teleofis.ru/ftp/_TELEOFIS/WRX700,708_V4.x/WRXConfigurationTool/)
- 3. Настройте локальное подключение терминала через ПК:
	- Откройте меню **Настройка подключения** (кнопка «шестерёнки») (**1**).
	- В открывшемся окне нажмите на тип подключения **Локальное**. В параметрах подключения выберите имя COM-порта **Авто** и тип подключения **USB**.
	- Примените действия, нажав **ОК** (**2**). При этом в окне **Список объектов** появится ваш терминал, а в консоли появятся лог-сообщения об успешной авторизации прибора на соответствующем COM-порту (чёрным) и сообщения от терминала (синим цветом).
	- После успешного подключения нажмите кнопку **Прочитать параметры** (**3**). Под панелью управления появится **информация об устройстве**: модель терминала, IMEI, оператор, уровень сигнала и т.д. Если информация отобразится не полностью, подождите немного и нажмите **Прочитать параметры** еще раз.

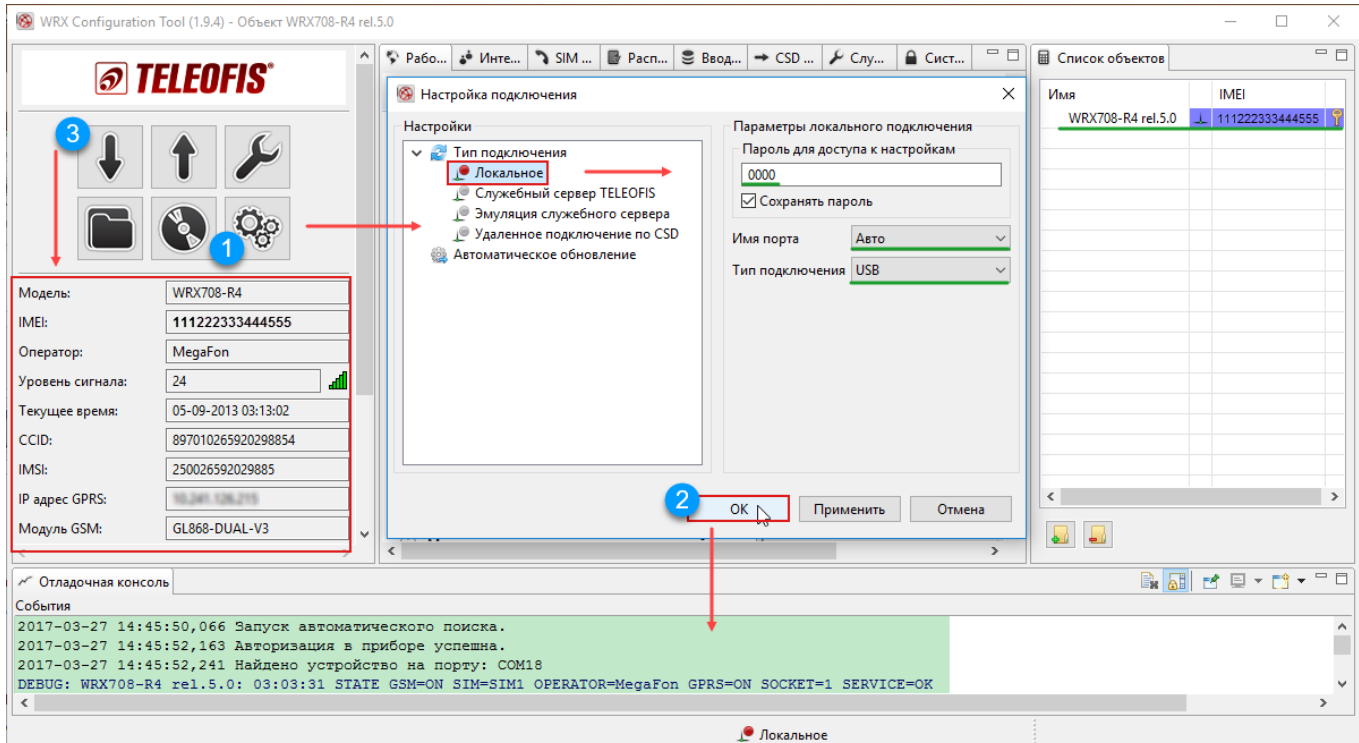

*Рис. 5. WRX Configuration Tool. Настройка локального подключения к терминалу.*

- 4. Далее на вкладке **Рабочий режим** настройте параметры режима работы терминала ([Рис.](#page-3-0) 6):
	- В строке **Режим работы** выберите режим «**Клиент**»
	- В строке **Адрес и порт сервера** введите: «**hub.m2m24.ru:6006»**

В строке **Протокол авторизации** выберите «**Аналитика»**

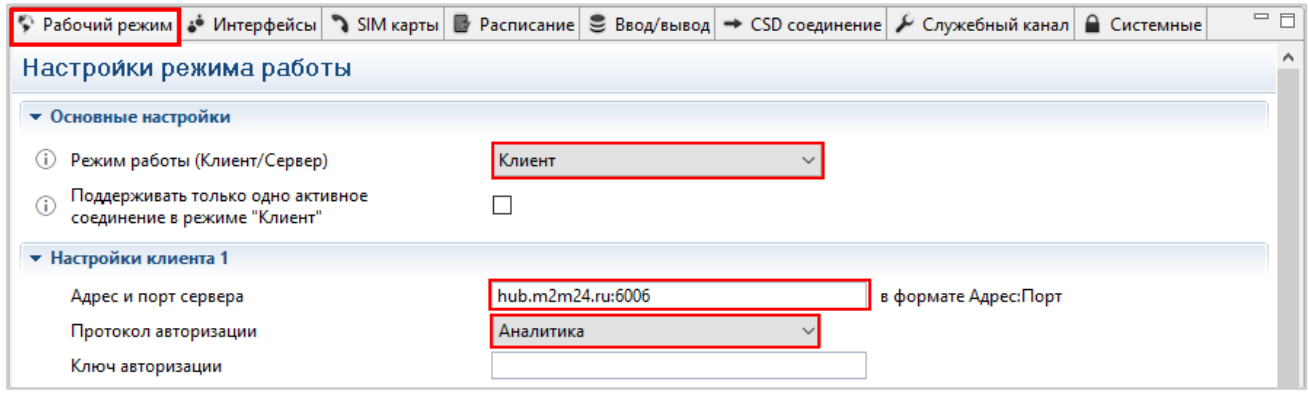

*Рис. 6. WRX Configuration Tool. Настройка режима работы.*

- <span id="page-3-0"></span>5. Перейдите на вкладку **SIM карты** и настройте параметры SIM:
	- В строке **Приоритет SIM-карт** настройте приоритеты SIM (если установлены две SIM-карты)
	- В строке **Точка доступа APN GPRS** пропишите точку доступа для подключения по GPRS/3G (уточните у оператора связи, например*, internet* для оператора МегаФон)
	- В строке **Ограничение количества GPRS-сессий** настройте ограничение на количество успешных подключений к сети GPRS (подробнее см. в руководстве к терминалам WRX)

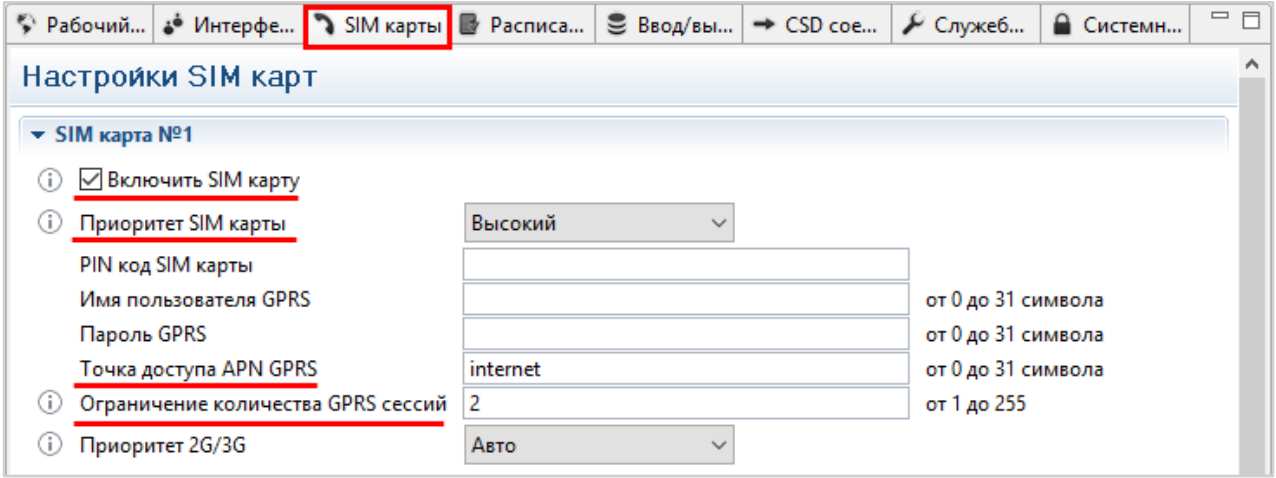

*Рис. 7. WRX Configuration Tool. Настройка SIM-карт.*

6. На вкладке **Интерфейсы** настройте параметры последовательного порта, необходимые для работы GPRS(3G)-терминала с вашим оборудованием.

**Обратите внимание**: настройки параметров порта GPRS(3G)-терминала и подключенного к нему устройства должны совпадать.

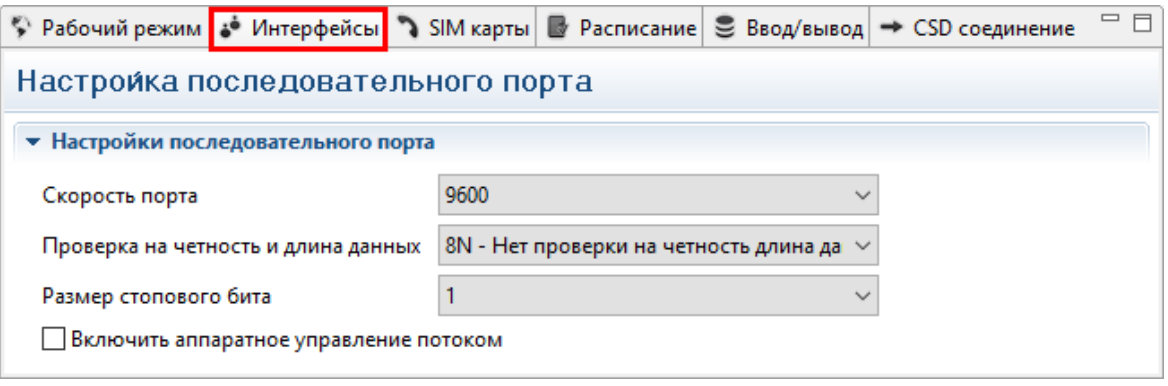

*Рис. 8. WRX Configuration Tool. Настройка последовательного порта.*

- 7. На вкладке **Служебный канал** включите служебный канал М2М24 для возможности дистанционной настройки и отладки терминала без подключения к ПК:
	- Установите флажок в строке **Включить служебный канал**
	- Укажите **адрес и порт** служебного сервера М2М24: **hub.m2m24.ru:6008**

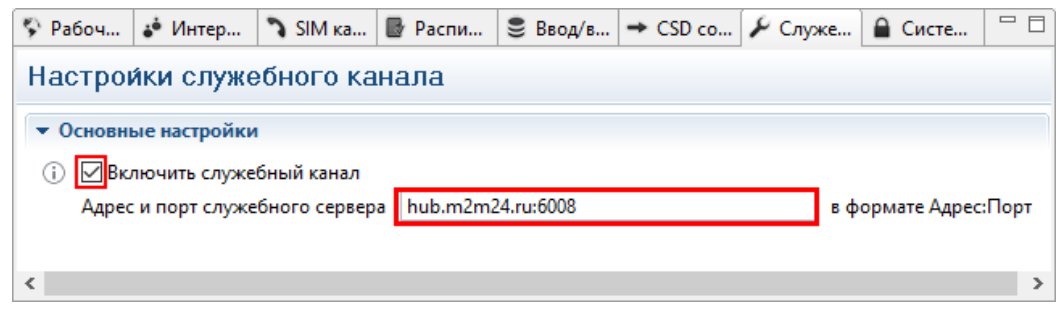

*Рис. 9. WRX Configuration Tool. Включение служебного канала.*

8. Теперь все измененные настройки и конфигурации необходимо записать в устройство. Все внесённые и несохраненные изменения будут маркированы желтым треугольником  $\bigwedge$ 

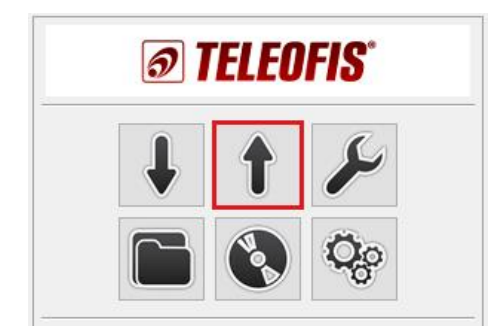

*Рис. 10. WRX Configuration Tool. Панель управления.*

После применения и сохранения всех установленных параметров в отладочной консоли (если включен уровень отладки **Сообщения**) появятся следующие строки:

|         | Отладочная консоль |                                            |                                                                                   |  |
|---------|--------------------|--------------------------------------------|-----------------------------------------------------------------------------------|--|
| События |                    |                                            |                                                                                   |  |
|         |                    |                                            | DEBUG: Oбъект 1: 02:21:48 TRY CONNECT TO hub.m2m24.ru:6006                        |  |
|         |                    |                                            | DEBUG: Oбъект 1: 02:21:49 OPEN SOCKET NAME=1 IP=hub.m2m24.ru:6006                 |  |
|         |                    |                                            | DEBUG: Oбъект 1: 02:21:50 STATE GSM=ON SIM=SIM1 OPERATOR=MegaFon GPRS=ON SOCKET=1 |  |
|         |                    | DEBUG: Oбъект 1: 02:21:50 AUTHORIZATION OK |                                                                                   |  |
|         |                    |                                            |                                                                                   |  |

*Рис. 11. WRX Configuration Tool. Отладочная консоль: подключение к серверу M2M24.*

Это означает, что терминал подключен к серверу TCP каналов M2M24.ru, и регистрация на нем пройдена успешно.

## **Шаг 4. Настройте программу M2M24 Gateway на подключение к M2M24 Cloud**

**M2M24 Gateway** — приложение, выполняющее роль TCP-шлюза между ПО диспетчеризации и сервером М2М24. Программа подключается к серверу M2M24, получает список зарегистрированных терминалов и создает для каждого устройства локальный TCP-порт или виртуальный COM-порт (если диспетчерское ПО не может работать с TCP-портами).

1. Загрузите программу **М2М24 [Gateway](http://teleofis.ru/ftp/_TELEOFIS/!Software/M2M24Gateway(TCPClient)/)** (архив .zip) Распакуйте архив.

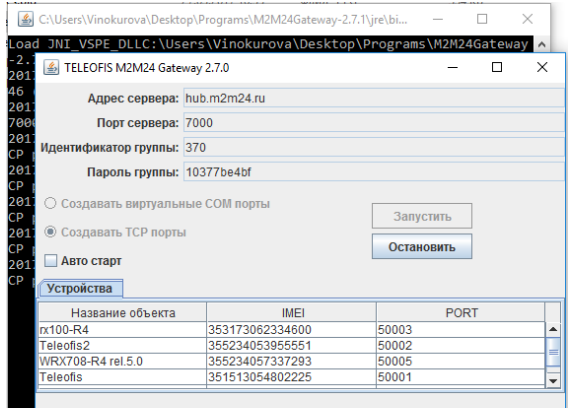

2. Авторизуйтесь на сервере M2M24 Cloud: [http://cp.m2m24.ru.](http://cp.m2m24.ru/)

*Рис. 12. M2M24 Gateway. Главное окно приложения.*

3. На сервере в разделе **main** загрузите файл конфигурации, нажав на значок скачивания. Поместите скачанный файл **configuration.xml** в папку программы **M2M24 Gateway**, заменив существующий файл.

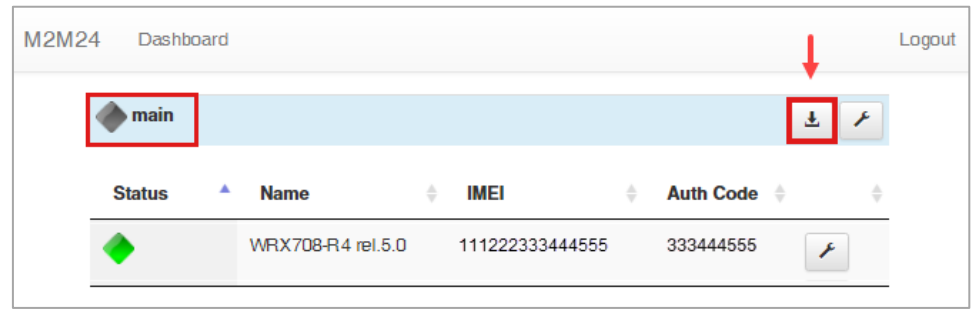

*Рис. 13. Загрузка файла конфигурации с сервера M2M24Cloud.*

- 4. Запустите файл **M2M24Gateway.exe** и проверьте правильность следующих параметров:
	- IP-адрес сервера **hub.m2m24.ru**,
	- порт подключения **7000**,
	- идентификатор группы данные будут указаны из файла **configuration.xml**,
	- пароль группы данные будут указаны из файла **configuration.xml**,
	- способ связи **TCP** или **COM**.

*COM-порты в версии M2M24 Gateway доступны только для 32-х битной версии Java JRE.*

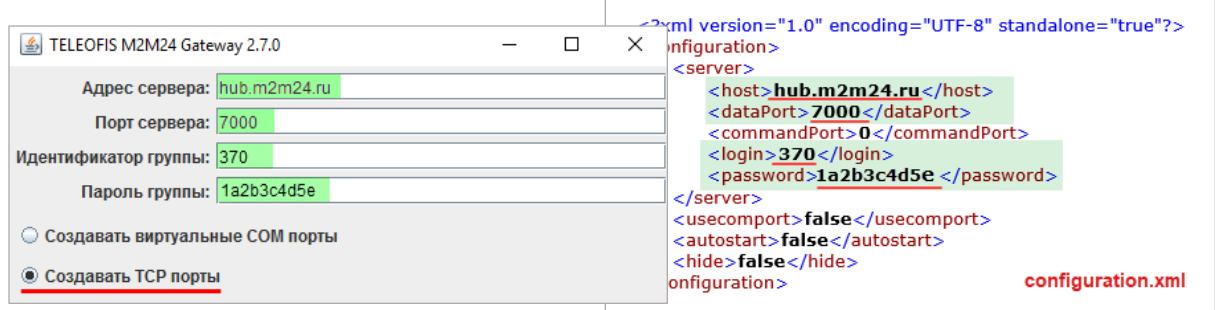

*Рис. 14. Запуск шлюза M2M24 Gateway.*

Вы также можете настроить следующие опции:

- Уровень логирования:
	- **INFO** вывод информационных сообщений (например, о подключении/отключении устройств).
	- **ERROR** вывод сообщений только об ошибках.
	- **OFF** вывод лог-сообщений выключен.
	- **DEBUG** вывод расширенного лога сообщений со всеми данными (может включать большой объём информации).

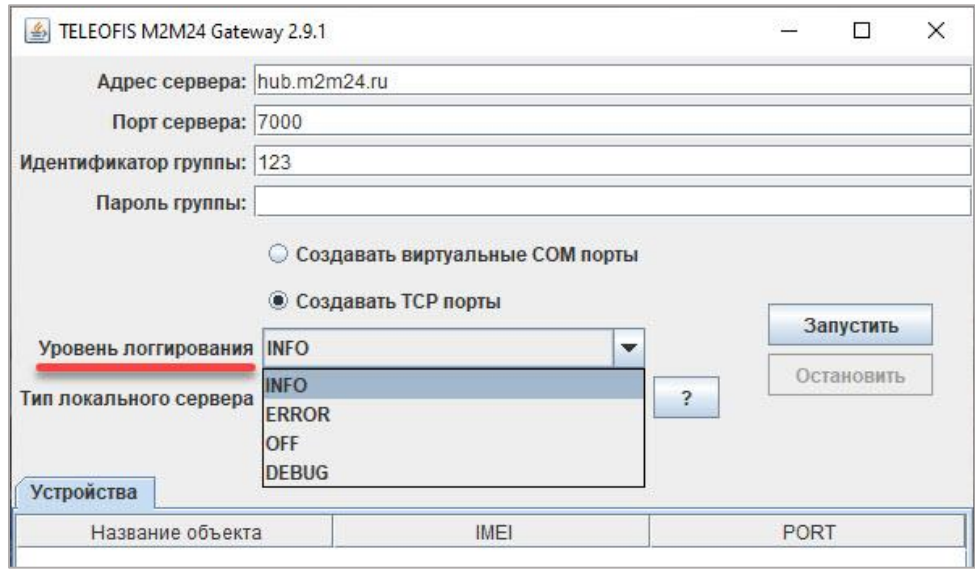

*Рис. 15. Выбор уровня логирования.*

- Режим работы локального сервера:
	- **«Закрывать новые подключения»** при наличии активного подключения на локальном порту все другие соединения будут отключены. При наступлении тишины в канале – соединение будет принудительно разорвано.
	- **«Закрывать старые подключения»** при наличии активного подключения и поступления нового – старое соединение будет завершено, а новое станет активным.

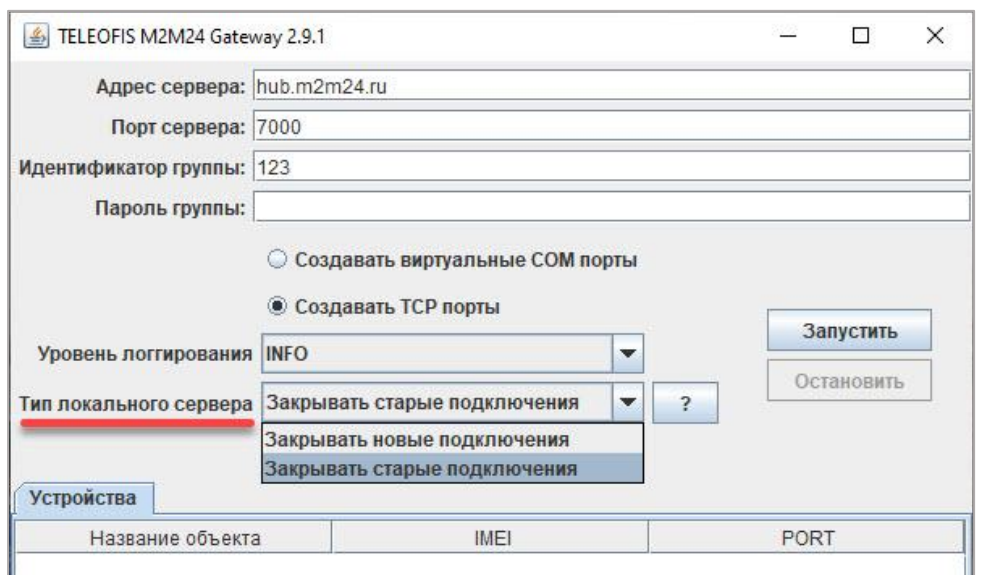

*Рис. 16. Выбор типа локального сервера.*

5. Нажмите **Запустить**. В окне программы появится список подключенных терминалов, а в консольном окне будет показано соответствие IMEI терминалов и их TCP (COM)-портов. Система готова к работе.

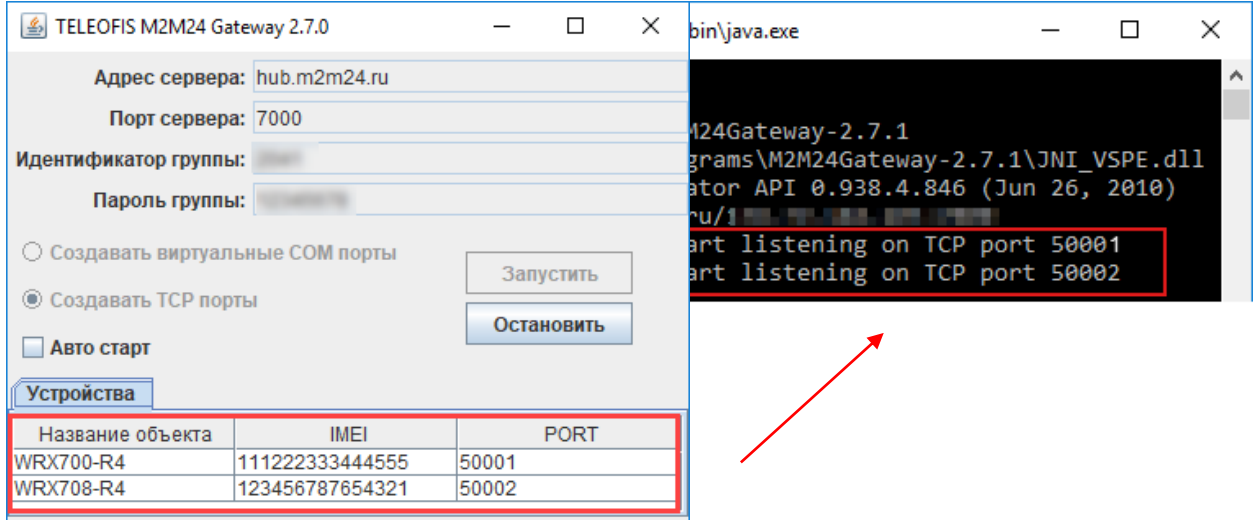

*Рис. 17. Запуск шлюза M2M24 Gateway.*

#### **При опросе по TCP:**

- 1. Настройте параметры вашего ПО на подключение к серверу (*в примере — настройка параметров связи для программы «Конфигуратор Меркурий»*):
	- тип связи **TCP/IP**
	- IP-адрес **127.0.0.1 (localhost)**
	- номер порта TCP или COM **5000\* (***на нашем примере - 50001***)**
- 2. Считайте данные. При прочтении в консоли M2M24 Gateway будет выводиться информация о отправленных и полученных данных.

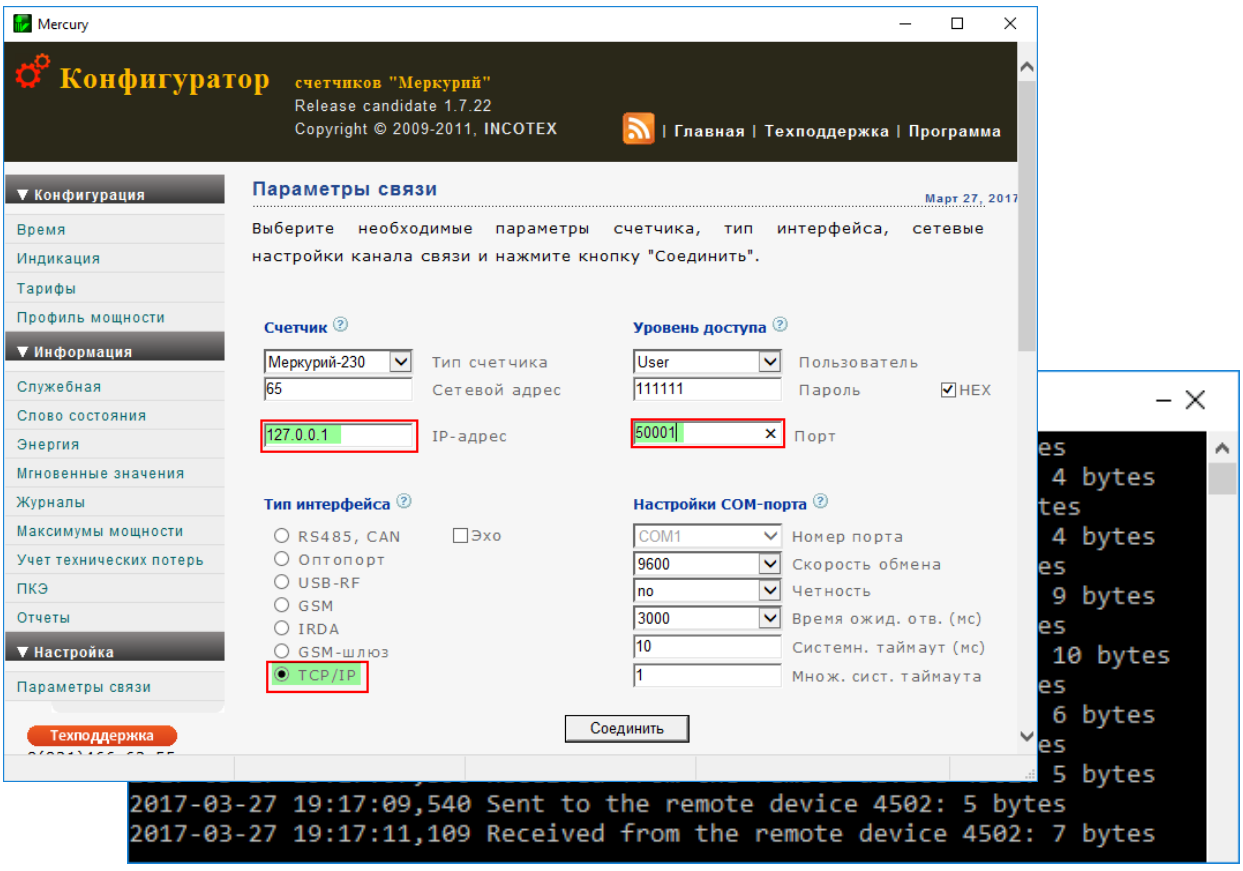

*Рис. 18. Настройка подключения «Конфигуратор Меркурий» к серверу M2M24 (TCP-порт).*

#### **При опросе через виртуальный COM-порт:**

1. В случае, если ваша программа не умеет работать с TCP и работает только через COM-порт, на сервере **M2M24** в разделе **main** измените номер внешнего порта на любой незанятый номер COM-порта в Windows, нажав на кнопку с «гаечным ключом» (см. [Рис.](#page-8-0) 19). *Например, 50001 на 5.*

<span id="page-8-0"></span>

| main          |                  |                 |                  |              |                      |                     | 玉 |
|---------------|------------------|-----------------|------------------|--------------|----------------------|---------------------|---|
|               |                  |                 |                  |              |                      | Search:             |   |
| <b>Status</b> | <b>Name</b><br>ᅀ | <b>IMEI</b>     | <b>Auth Code</b> | <b>Phone</b> | <b>External Port</b> | <b>Enabled</b><br>÷ |   |
|               | <b>WRX708-R4</b> | 111222333444555 | 333444555        |              | 5                    | true                |   |

*Рис. 19. Настройка COM-порта на сервере M2M24 Cloud.*

2. Если у вас уже была открыта программа **M2M24 Gateway**, перезапустите её, выберите **Создавать виртуальные COM порты** и нажмите **Запустить.**

В окне **Устройства** появится список подключенных терминалов и соответствующие им номера COM-портов (порт *COM5* на [Рис.](#page-9-0) 20). Система готова к работе.

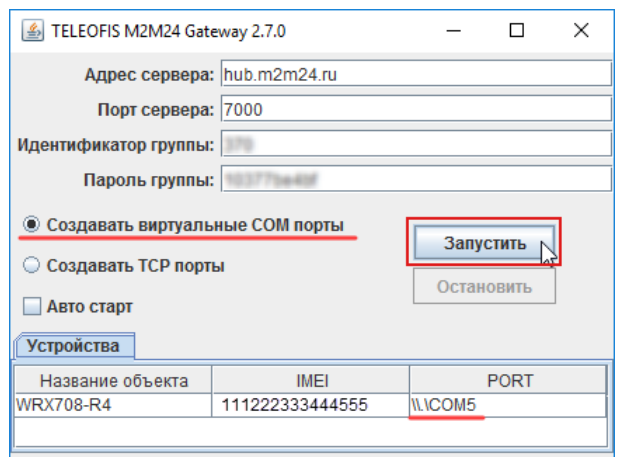

<span id="page-9-0"></span>*Рис. 20. M2M24 Gateway. Запуск виртуальных COM-портов.*

- 3. Настройте параметры вашего ПО на подключение к серверу (*на примере — настройка параметров связи для программы «Конфигуратор Меркурий»*):
	- тип связи **COM/RS-485**
	- номер COM-порта назначенный вами номер COM-порта *(в нашем примере — 5)*

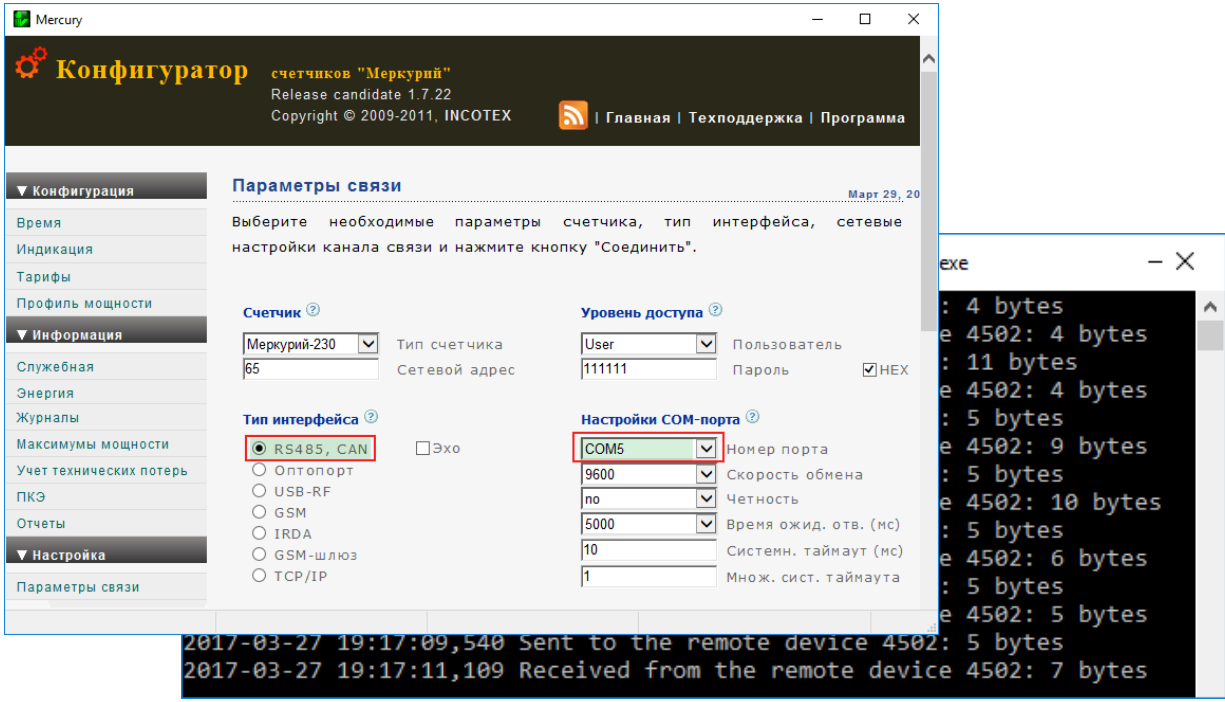

*Рис. 21. Настройка подключения «Конфигуратор Меркурий» к серверу M2M24 (COM-порт)* 

4. Считайте данные. При прочтении в консоли **M2M24Gateway** будет выводиться информация об отправленных и полученных данных.

# **Дистанционная настройка GPRS-терминалов WRX с помощью служебного канала M2M24.ru**

Сервер М2М24 предоставляет возможность дистанционной настройки терминала через служебный канал, без подключения к ПК. Чтобы активировать канал, настройте параметры удалённого TCP-подключения:

1. На сервере [М2М24](https://cp.m2m24.ru/) Cloud в разделе **service** загрузите файл конфигурации, нажав на значок скачивания.

> Откройте файл любым текстовым редактором в нём вы найдёте логин и пароль для подключения к служебному серверу.

*В нашем примере*: *Логин – 123 Пароль – 1a2b3c4d5e*

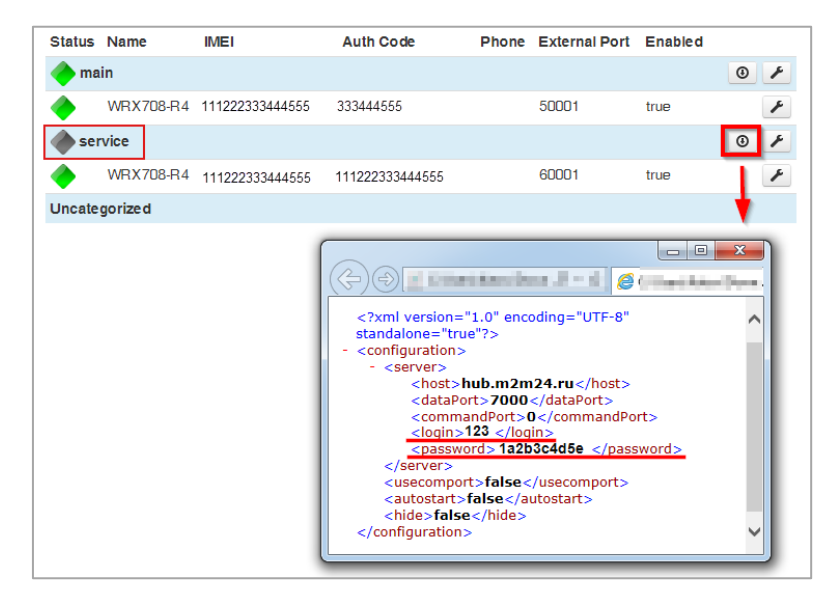

*Рис. 22. Файл конфигурации для подключения к служебному серверу.*

- 2. В программе **WRX Configuration Tool** настройте параметры TCP-подключения:
	- Откройте меню **Настройки подключения (1)**, в левой части открывшегося окна нажмите на **Служебный сервер TELEOFIS (2)** и введите параметры TCP-подключения:
		- хост **hub.m2m24.ru**,
		- порт **7000**,
		- логин и пароль из загруженного с раздела **service** файла конфигурации (*в нашем примере логин – 123, пароль - 1a2b3c4d5e*).
	- Нажмите **Тип подключения (3)** и выберите тип **Служебный сервер TELEOFIS.**
	- Примените выбранные изменения, нажав **ОК (4)** или **Применить.**

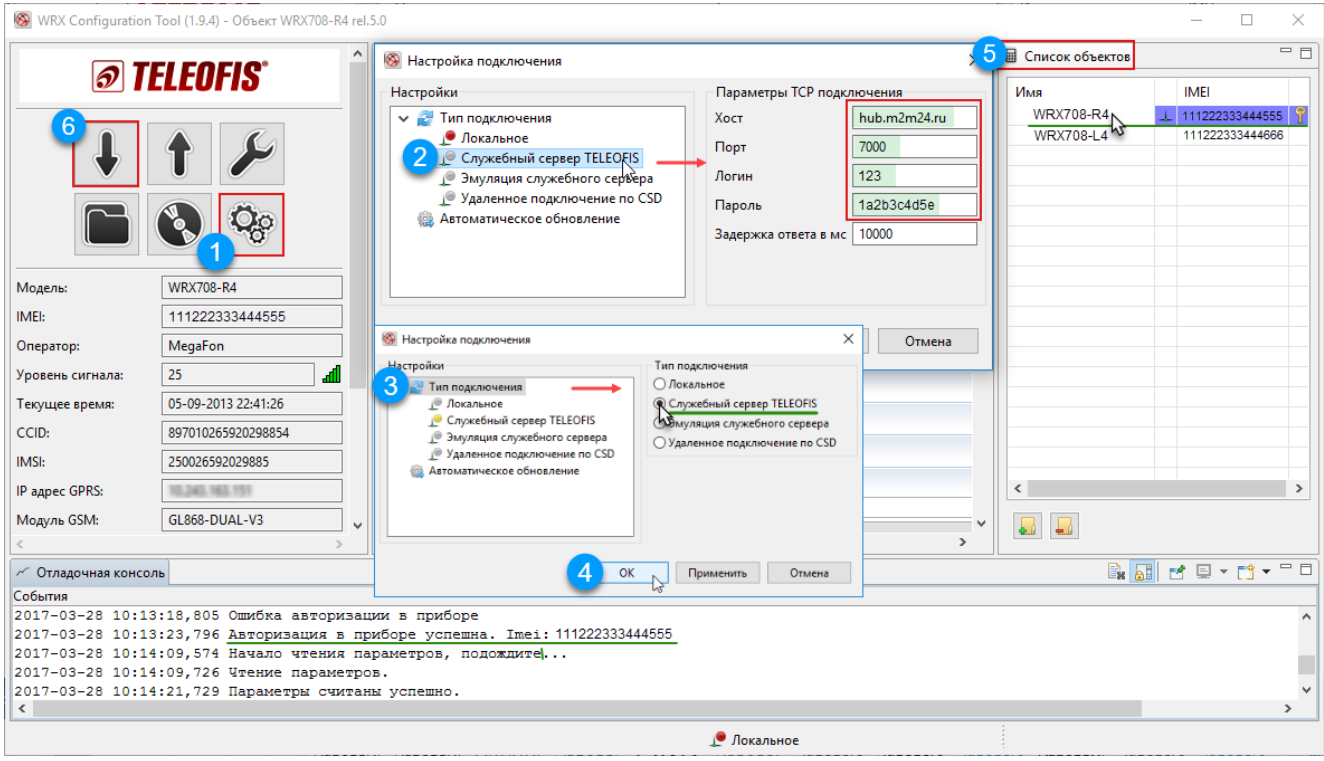

*Рис. 23. WRX Configuration Tool. Настройка подключения к служебному серверу TELEOFIS.*

 Нажмите на значок **Список объектов (5)** и выберите терминал, к которому хотите подключиться по служебному каналу. Дождитесь, пока в отладочной консоли появится сообщение **Авторизация в приборе успешна.**

*Внимание! Если в консоли сначала появится сообщение Ошибка авторизации, не нажимайте ничего — дождитесь, пока терминал подключится и в консоли появится сообщение об успешной авторизации*

- После успешной авторизации считайте параметры терминала по служебному каналу, нажав кнопку **Прочитать параметры (6).**
- 3. На вкладке **Системные** настройте отправку лога по служебному каналу в отладочную консоль:
	- В строке **Уровень диагностики** установите значение «**Сообщения**».
	- Установите флажок в строке **Включить отправку диагностики по служебному каналу** (*по умолчанию уже установлен*).

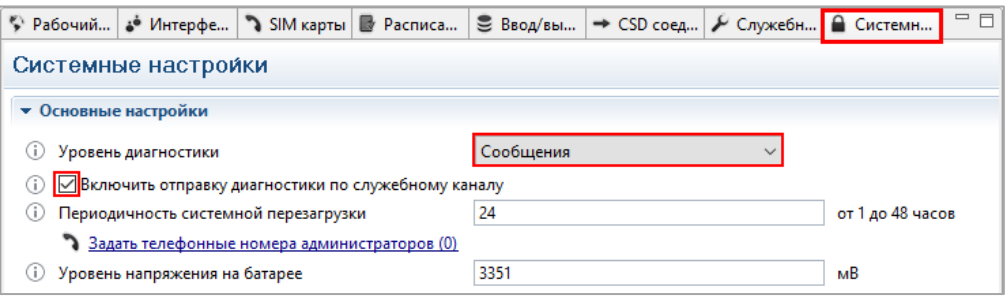

*Рис. 24. WRX Configuration Tool. Системные настройки.*

Сохраните изменения в терминал, нажав кнопку **Записать параметры.**

*Внимание! Флажок Включить отправку диагностики снимается после каждой перезагрузки терминала.*

**По всем вопросам обращайтесь в службу технической поддержки TELEOFIS**:

e-mail: [support@teleofis.ru](mailto:support@teleofis.ru) тел: +7 (495) 950-58-95, 8-800-200-58-95 (из России бесплатно)

Техническая поддержка доступна по рабочим дням, с 10:00 до 17:30 (по московскому времени).